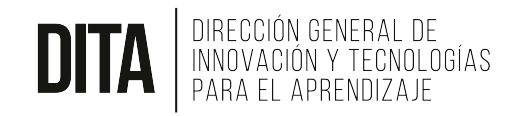

# Calificaciones en Canvas – Parte 2

En esta guía explicamos los lineamientos básicos de configuración de las notas en Canvas para una correcta sincronización con el Sistema de Registro Académico. Cualquier duda sobre el contenido que se presenta a continuación, se puede comunicar con nosotros a través de:

- Plataforma de Soporte: Service Now link:<http://bit.ly/uvgservicenow>
- Nuestro correo electrónico: appsacademicas@uvg.edu.gt

## Lineamientos básicos de configuración del libro de Calificaciones

Cada 4 horas se realiza el proceso automático de sincronización de notas entre Canvas y el Registro Académico. Durante el mismo se verifican varias condiciones de las notas ingresadas a Canvas, si las condiciones requeridas no se cumplen, el portal de Servicios Electrónicos muestra un listado de los inconvenientes encontrados. Estos pueden ser:

- Peso de grupos de tareas no configurado.
- El total de peso de grupos de tareas es diferente de 100%.
- Calificación del estudiante que supera el 100%.
- Tarea sin valoración cuenta con calificación del estudiante.
- Tareas con valor 0 que no han sido excluidas del punteo total.
- Grupo de tareas configurado como examen final no existe.
- Curso no publicado.
- Grupo de tareas configurado como examen final es mayor al 15%.
- Grupo de tareas sin actividades publicadas.

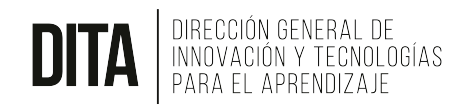

### Corrección de inconvenientes encontrados

A continuación se describen los procedimientos para corregir los diferentes tipos de inconvenientes:

1. Configurar el peso de los grupos de tareas para que su suma sea 100%:

Se deben configurar todos los grupos de tareas y sus pesos, la suma debe ser 100%.

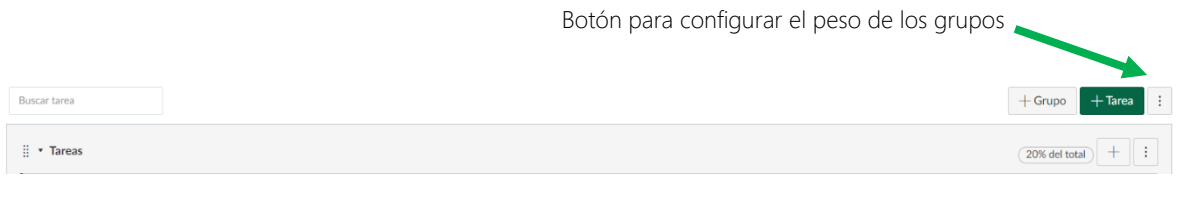

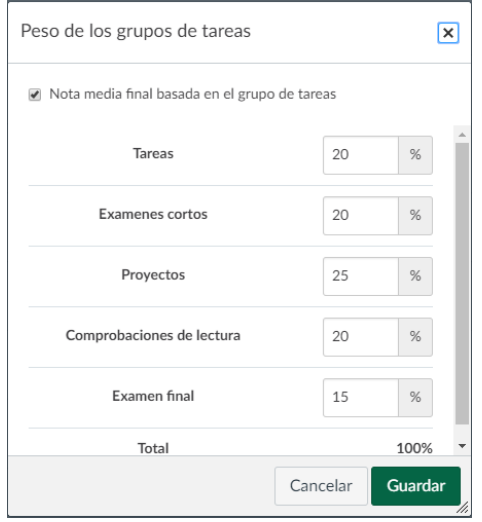

#### 2. Calificar al estudiante sin exceder los puntos posibles:

Todas las calificaciones deben tener como límite superior el total de puntos posibles, si existen actividades calificadas con punteos mayores a los puntos posibles, deberán ser ajustadas.

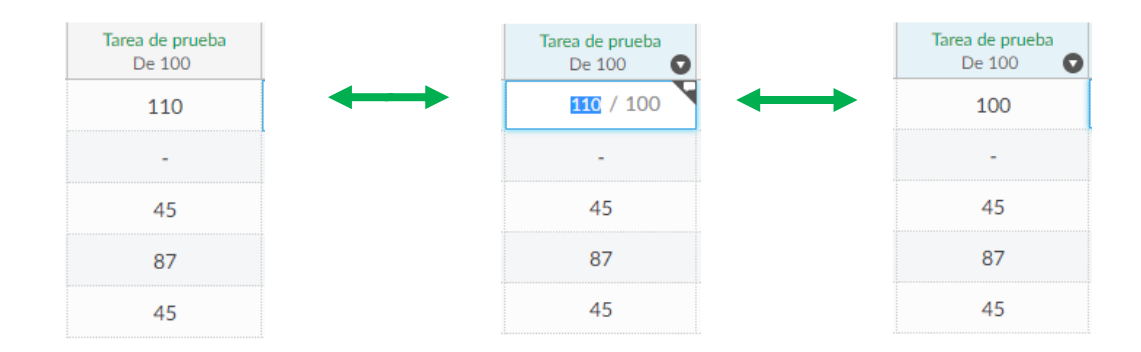

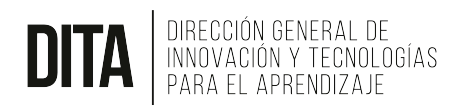

#### 3. Publicar todas las actividades y grupos:

Para que la nota de todas las actividades y grupos sean tomadas en cuenta en el cálculo de rendimiento de Canvas y se sincronice correctamente con el Sistema de Registro Académico, es necesario publicar todos los grupos y las actividades. Se recomienda utilizar la configuración de las fechas de disponibilidad y límite de entrega.

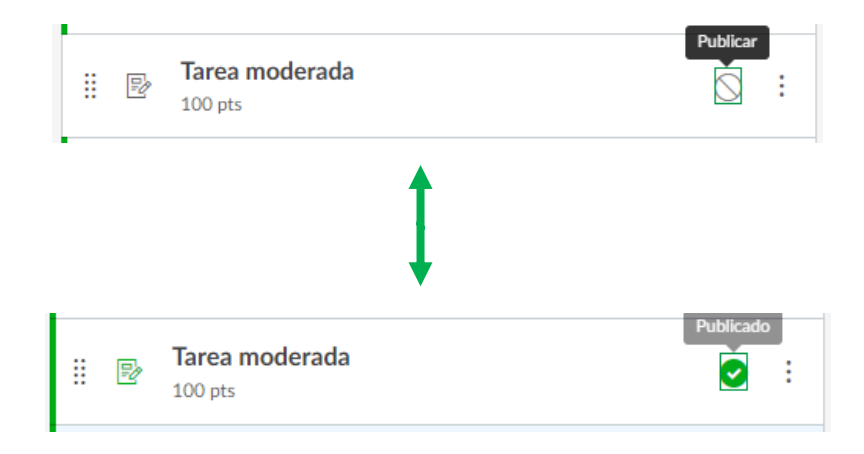

#### 4. Eliminar calificaciones de tareas sin valoración:

Algunas veces es necesario contar con actividades que no tienen puntos, pero las mismas han sido calificadas o no han sido excluidas del total de las calificaciones, se deben eliminar las calificaciones consignadas y además configurar la tarea para que sea excluida de las calificaciones.

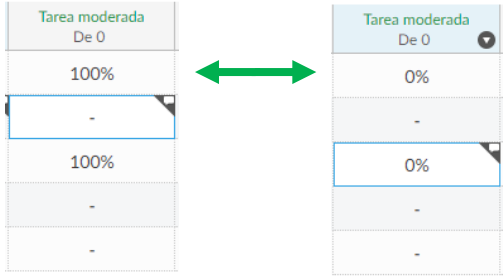

Al editar la tarea busque la opción:

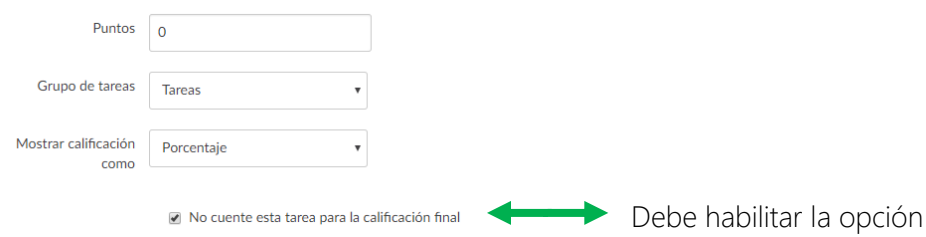

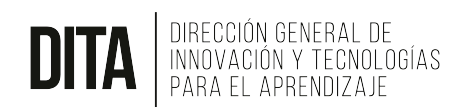

5. No cambiar el nombre del grupo de tareas configurado como examen final:

En el Portal de Servicios Electrónicos, si se considera necesario, se debe seleccionar uno de los grupos de tareas creados en Canvas como examen final. Una vez seleccionado el grupo del examen final, es importante no cambiarle su nombre en Canvas. Si por alguna razón el nombre de ese grupo se cambia. Debe ingresar nuevamente al Portal de Servicios Electrónicos, oprimir el botón de "Configurar" y elegir de nuevo el grupo de tarea que se desea colocar como examen final.

#### 6. El grupo de tareas configurado como examen final debe tener un peso de 15% o menos:

Es necesario que el grupo de tareas configuradas como examen final tenga un peso de 15% o menos para que en el portal de notas pueda seleccionar como examen.

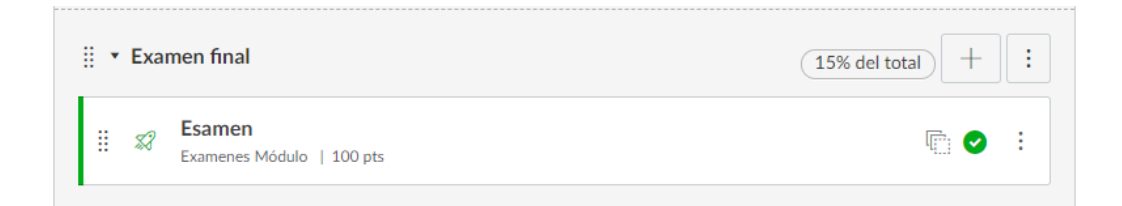